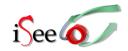

# iSee First Time Plugin Installation (to read enhanced article online)

## **Support:** isee@sgc.ox.ac.uk

- Identify and click on the link in the PLoS article. This will take you to the SGC's website with the enhanced iSee version of the article.
- You will reach a page which looks like this:

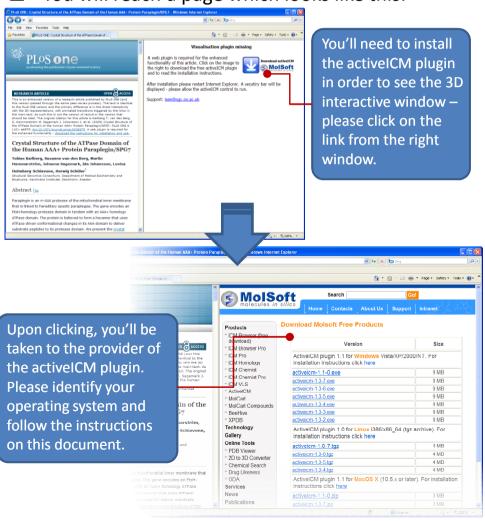

## Windows (XP, Vista, Windows 7)

- Download and run the latest installer (in bold) and follow the installation instructions
- Close all web browser windows and restart web browser
- Supported web browsers: Firefox, IE, Opera or Chrome.

### Mac OS X

- Download and copy the latest version (in bold) to /Library/Internet Plug-Ins folder
- double click on the zip archive to unpack it.
- Close all web browser windows and restart web browser
- **Supported web browsers:** Safari, Firefox

#### Linux

- Download the latest version (in bold)
- tar xzf activeicm-{version}.tgz (to unpack the archive)
- cd activeicmplugin
- sh activeicm-plugin-installer the installer; follow the installation instructions)
- Close all web browser windows and restart web browser
- Supported web browser: Firefox
- After restarting your browser, open again the link to the enhanced version of the article.

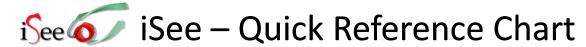

There are two main windows in every iSee session – one with text and static images (left) and another which allows interaction with 3D objects (right). The features and behaviours for each window are described below. Support: isee@sgc.ox.ac.uk

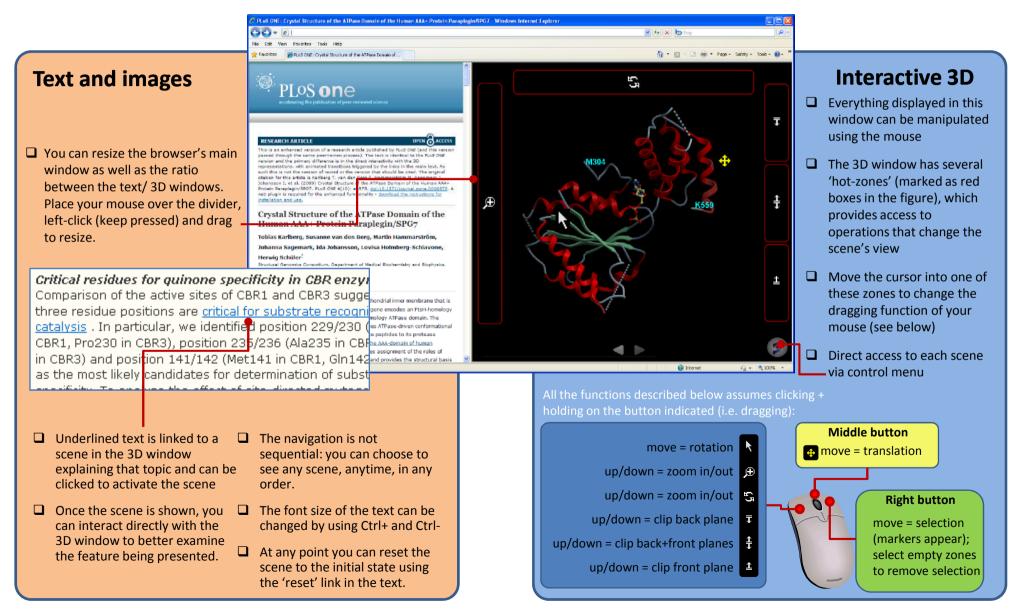